#### **Oracle® Hospitality Suite8**

Installation Guide Release 8.10.1 E80365-01

October 2016

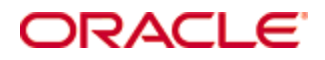

Copyright © 2002, 2016, Oracle and/or its affiliates. All rights reserved.

This software and related documentation are provided under a license agreement containing restrictions on use and disclosure and are protected by intellectual property laws. Except as expressly permitted in your license agreement or allowed by law, you may not use, copy, reproduce, translate, broadcast, modify, license, transmit, distribute, exhibit, perform, publish, or display any part, in any form, or by any means. Reverse engineering, disassembly, or decompilation of this software, unless required by law for interoperability, is prohibited.

The information contained herein is subject to change without notice and is not warranted to be errorfree. If you find any errors, please report them to us in writing.

If this software or related documentation is delivered to the U.S. Government or anyone licensing it on behalf of the U.S. Government, then the following notice is applicable:

U.S. GOVERNMENT END USERS: Oracle programs, including any operating system, integrated software, any programs installed on the hardware, and/or documentation, delivered to U.S. Government end users are "commercial computer software" pursuant to the applicable Federal Acquisition Regulation and agency-specific supplemental regulations. As such, use, duplication, disclosure, modification, and adaptation of the programs, including any operating system, integrated software, any programs installed on the hardware, and/or documentation, shall be subject to license terms and license restrictions applicable to the programs. No other rights are granted to the U.S. Government.

This software or hardware is developed for general use in a variety of information management applications. It is not developed or intended for use in any inherently dangerous applications, including applications that may create a risk of personal injury. If you use this software or hardware in dangerous applications, then you shall be responsible to take all appropriate fail-safe, backup, redundancy, and other measures to ensure its safe use. Oracle Corporation and its affiliates disclaim any liability for any damages caused by use of this software or hardware in dangerous applications.

Oracle and Java are registered trademarks of Oracle and/or its affiliates. Other names may be trademarks of their respective owners.

Intel and Intel Xeon are trademarks or registered trademarks of Intel Corporation. All SPARC trademarks are used under license and are trademarks or registered trademarks of SPARC International, Inc. AMD, Opteron, the AMD logo, and the AMD Opteron logo are trademarks or registered trademarks of Advanced Micro Devices. UNIX is a registered trademark of The Open Group.

This software or hardware and documentation may provide access to or information about content, products, and services from third parties. Oracle Corporation and its affiliates are not responsible for and expressly disclaim all warranties of any kind with respect to third-party content, products, and services unless otherwise set forth in an applicable agreement between you and Oracle. Oracle Corporation and its affiliates will not be responsible for any loss, costs, or damages incurred due to your access to or use of third-party content, products, or services, except as set forth in an applicable agreement between you and Oracle.

# **Contents**

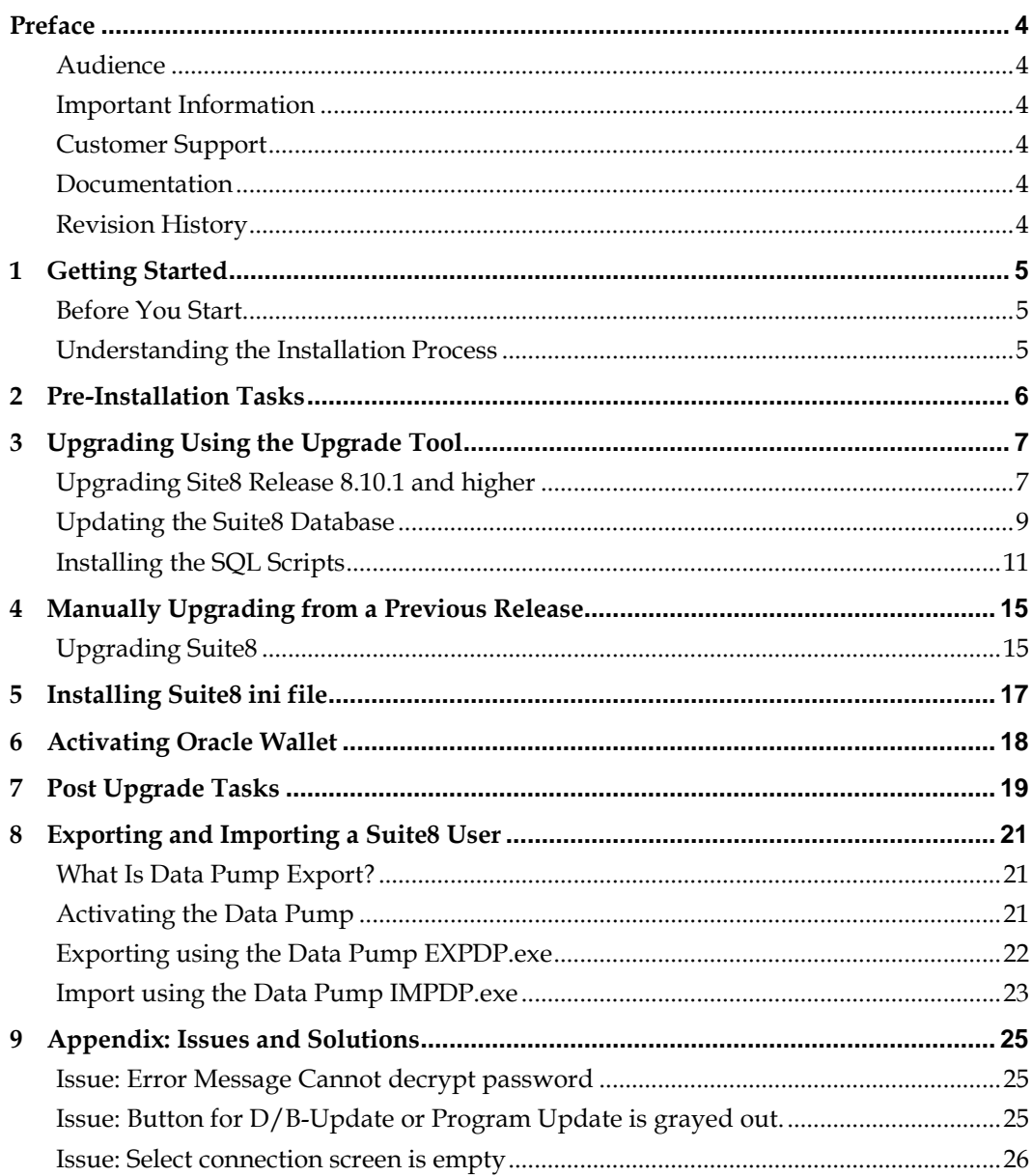

# <span id="page-3-0"></span>**Preface**

This guide provides instructions on how to upgrade and configure Oracle Hospitality Suite8 release 8.10.1.

You can download the release using the Oracle Software Delivery Cloud at the following URL[: https://edelivery.oracle.com/](https://edelivery.oracle.com/)

#### <span id="page-3-1"></span>**Audience**

This guide is intended for installers, programmers, technical support teams, product specialists, and others who install the Oracle Hospitality Suite8 release 8.10.1.

#### <span id="page-3-2"></span>**Important Information**

You must enter a note category for Financial Accounts in Suite8 configuration before running the update. For more information see [Pre-Installation Tasks](#page-5-0) section.

## <span id="page-3-3"></span>**Customer Support**

To contact Oracle Customer Support, access My Oracle Support at the following URL: [https://support.oracle.com](https://support.oracle.com/)

When contacting Customer Support, please provide the following:

- **Product version and program/module name**
- Functional and technical description of the problem (include business impact)
- Detailed step-by-step instructions to re-create
- **Exact error message received**
- Screen shots of each step you take

#### <span id="page-3-4"></span>**Documentation**

Oracle Hospitality product documentation is available on the Oracle Help Center at <http://docs.oracle.com/en/industries/hospitality>

#### <span id="page-3-5"></span>**Revision History**

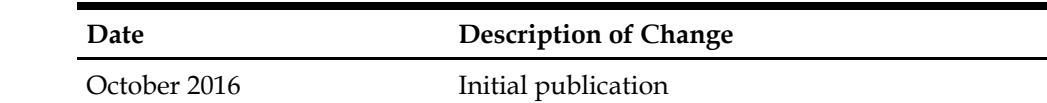

# **1 Getting Started**

#### <span id="page-4-1"></span>**Before You Start**

<span id="page-4-0"></span>Installing Suite8 requires:

- PCs and a working knowledge of the Microsoft Windows interface
- Microsoft Windows administrative privileges
- Root privileges if installing on an Oracle Linux environment
- Client Application Loader (CAL) technology

#### <span id="page-4-2"></span>**Understanding the Installation Process**

The installation process includes:

1. Prerequisite steps: You must complete these steps prior to installing or upgrading to Suite8 release8.10.1.

2. Upgrading or installing Suite8: You can run the Suite8 release 8.10.1 Installer to upgrade the Suite8 application and the HTML files. To perform a new installation or to install and add application servers refer to the [Upgrading from a Previous Release](#page-6-2) section.

- **a.** Configure the application settings after installing the application: Configuring the application verifies the application components and the database are configured correctly.
- **b.** Verifying the installation: Performing the verification step confirms the Suite8 application and the database applications installed correctly.

## **2 Pre-Installation Tasks**

<span id="page-5-0"></span>Before you install Suite8 you must:

- Confirm the database complies with release 8.10.0.0 or upgrade to the latest release 8.10.0.10.
- Export of the user V8LIVE. Refer to the Export & Import Suite8 User section for more information.
- Enter a note category for Financial Account notes:
	- 1. Go to the **Setup** and select the **Configuration** option.

2. From the **Note Categories** menu enter a new category with the category.

3. Select **Financial Account** from the **Display in** drop-down list.

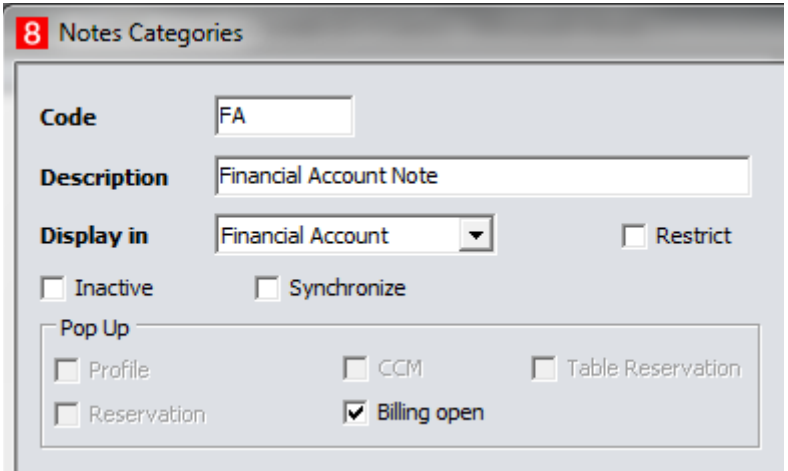

You must configure this option before updating Suite8, during the update a script updates the corresponding records in XCNO. For more details, go to the release notes TT 6874 and TT 18678.

# <span id="page-6-2"></span><span id="page-6-0"></span>**3 Upgrading Using the Upgrade Tool**

The Upgrade Tool for Suite8 is now part of each release starting with Suite8 8.10.1 and higher. It can be used for upgrades from version 8.10 and higher.

You can follow the steps below to complete the upgrade process or you can use the InstallShield Wizard to complete specific steps to update part of the Suite8 application.

Using the InstallShield Wizard you can:

- Upgrade to 8.10.1 and higher
- Upgrade the Suite8 database on the server and the client applications.
- Create shortcuts for Suite8 Installer
- Run certain SQL statements for system maintenance

Use version control (VerCtrl) to distribute programs and HTML files to other clients.

#### <span id="page-6-1"></span>**Upgrading Site8 Release 8.10.1 and higher**

Follow these steps to upgrade from release 8.10 to 8.10.1 and higher.

- 1. Log in and download the Suite8 version 8.10.1 from the Oracle Software Delivery Cloud (OSDC) at <https://edelivery.oracle.com/> Right-click to select run as administrator file Suite8InstUpgrade.exe.
- 2. On the InstallShield, select **Next** to begin the upgrade process**.**
- 3. Read the Important Notes, and select **Next**.
- 4. You can select an option, and select **Next**.
	- A. Select **Run Upgrade** to start the upgrade process.
	- B. Select the **Install Upgrade** to install the program. A shortcut appears on your desktop to start the InstallShield Wizard from the desktop later.

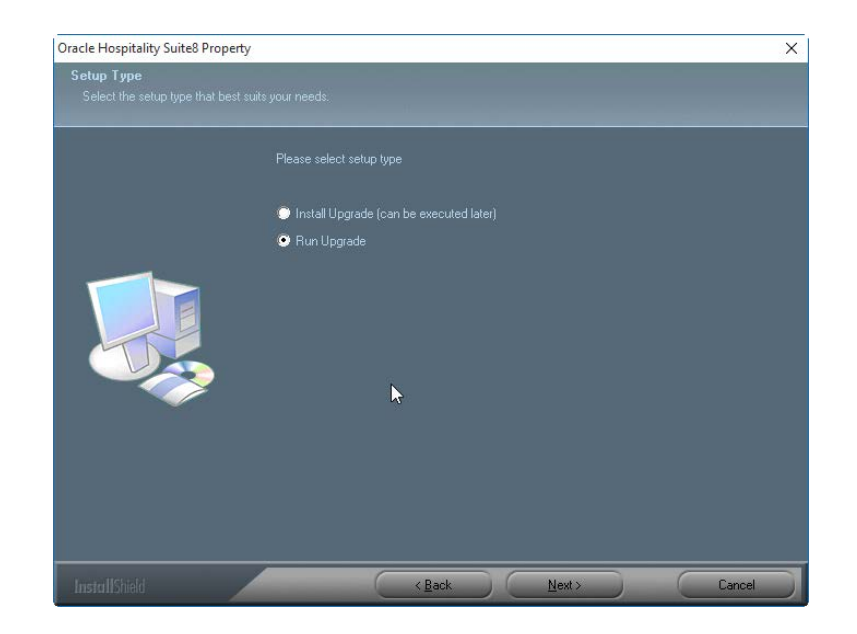

5. Select **Next and Browse** to define the directory to install the program files. During the installation process the InstallShield Wizard checks if the target folder is empty.

If the folder does not exist, the InstallShield Wizard creates the directory and then copies the files to the directory.

For example, the default directory for the upgrade files: C:\FIDELIO\UPGRADE

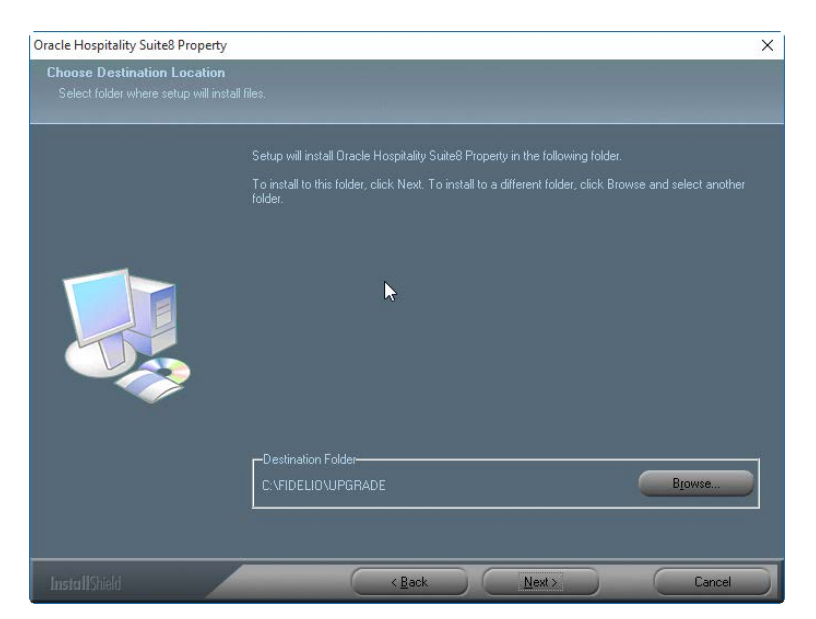

6. If you select **Install Upgrade (can be executed later**) to install the Suite8 application but do not want to start the installation process, click **Finish** to close the window. The upgrade program installed a shortcut on the desktop. When you decide to start the update later, double-click on this shortcut and follow the instructions below.

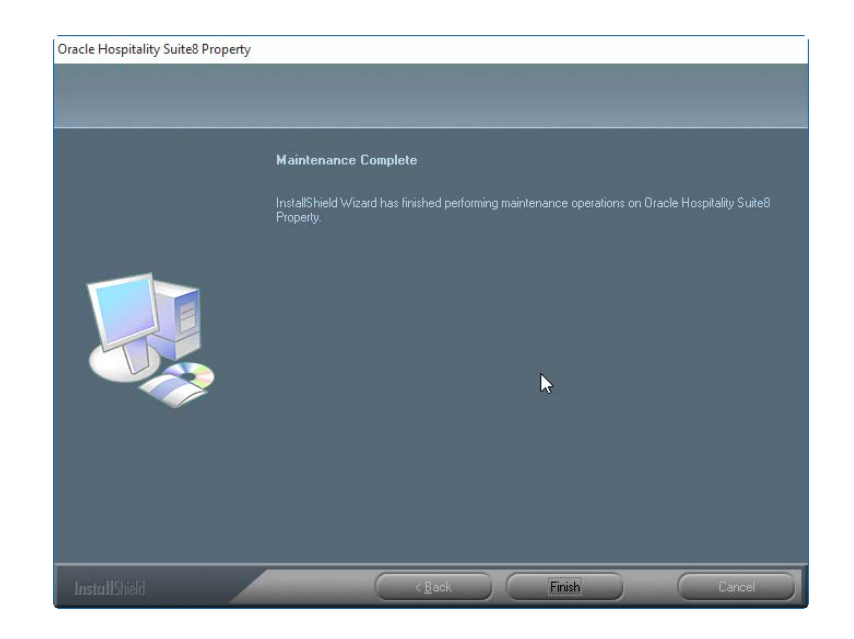

If you select **Run Upgrade**, follow the next steps.

7. Select a connection and click **OK**.

The connections that appear are the shortcuts to start Suite8. You must select the correct connection, for example **live.lnk** for the live production system and select **OK**. If there is just one connection, the screen below does not appear and the next screen appears.

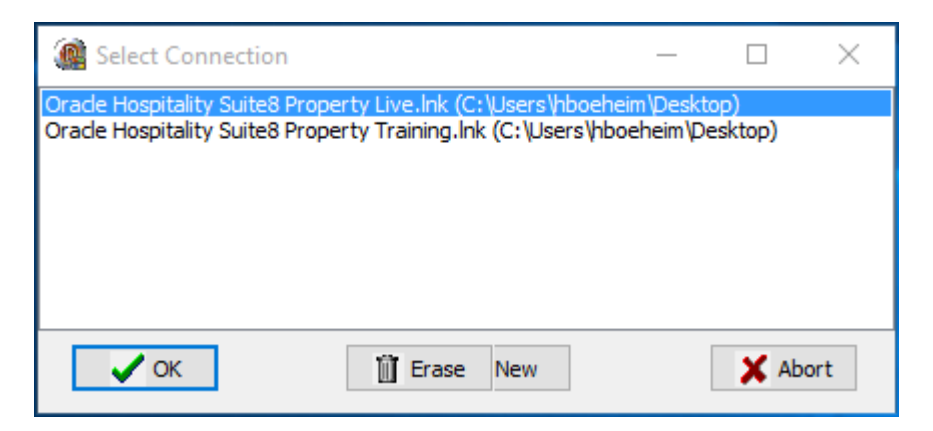

If no connection appears, you may need to create a new shortcut. Th[e Appendix](#page-14-0) section below contains more information.

## <span id="page-8-0"></span>**Updating the Suite8 Database**

Use the InstallShield Wizard to upgrade the Suite8 database. You can use the database upgrade option to upgrade the database during the Suite8 application upgrade or you can upgrade the database at any time using the InstallShield.

To update the database run the InstallShield as administrator on the database server.

8. Select the **D/B Update** option on the InstallShield wizard to start the database update.

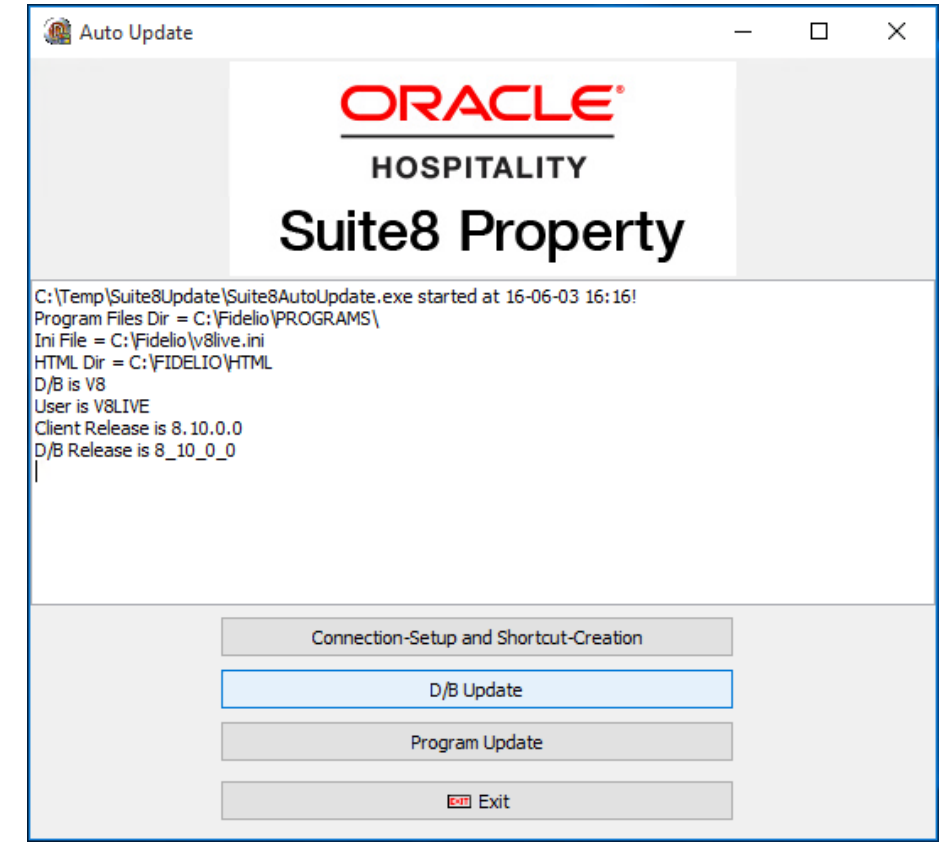

9.

The progress is shown in the main window. Log files are created for reference in the same directory with the following naming convention:

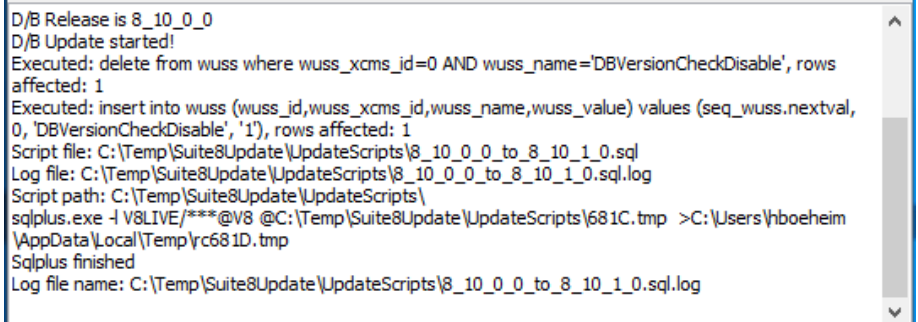

10. Select **Program Update** to start updating the Suite8 application.

<sup>8</sup>\_10\_0\_0\_to\_8\_10\_1\_0.sql.log

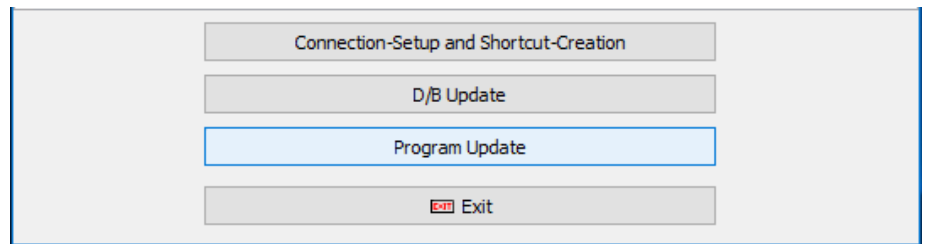

The progress is shown in the main window, programs and HTML files are copied to the dedicated folders.

11. After the update completes, select **OK** on the window that appears to confirm the successful update.

#### <span id="page-10-0"></span>**Installing the SQL Scripts**

You must run script only on the advice of an Oracle support representative.

- 12. You may need to run a script for system maintenance or to install a specific chain requirement. To run a script select the **Run SQL Script** option.
- 13. To run the SQL script select the **Run SQL Script** option to install the required scripts.

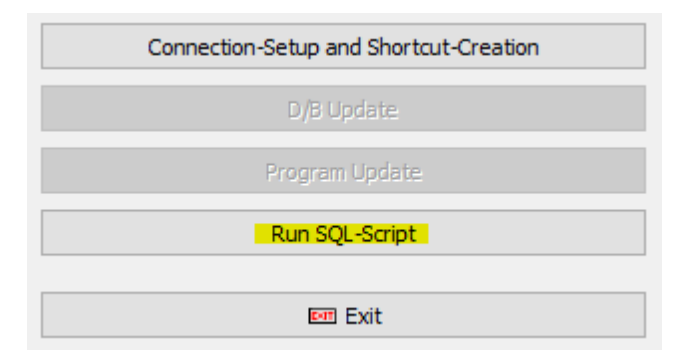

The Microsoft Windows Explorer window opens showing the default scripts. The folder below is the default folder that contains the update scripts.

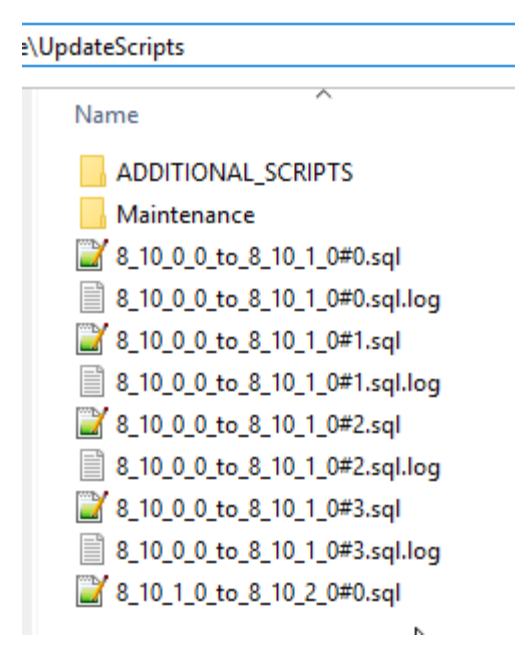

To install country specific scripts go to the directory that contains the script and doubleclick to run the script.

For example, you may execute a script for a patch update for a specific customer or you may need to install a country legal requirement using a script.

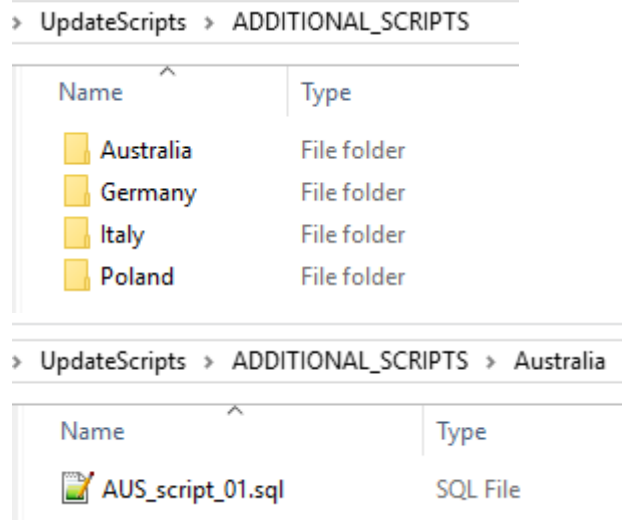

When the script completes, a message appears.

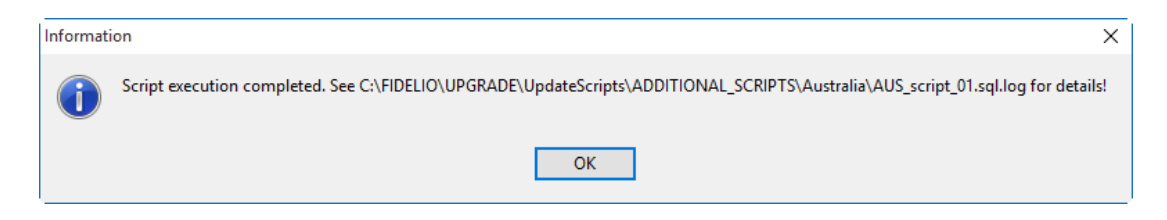

Information is shown in the main window, and a log file is created in the same folder where the script is located.

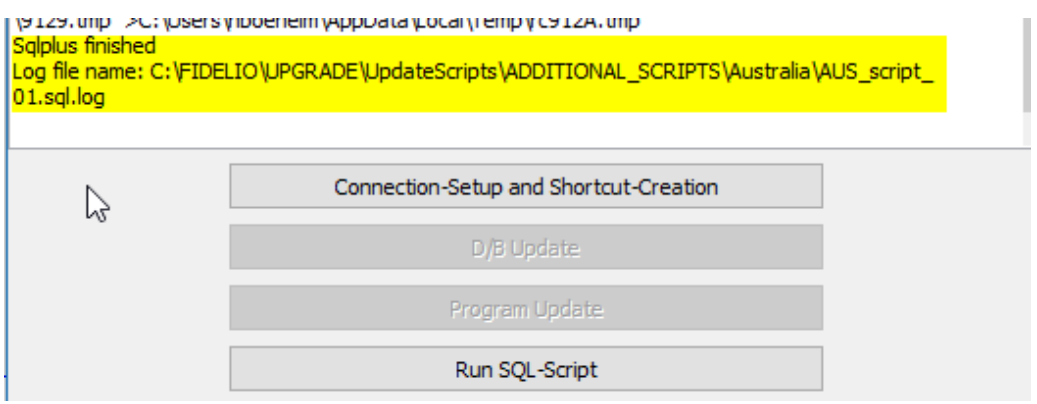

#### 14. To Exit the Upgrade Program click **Exit**

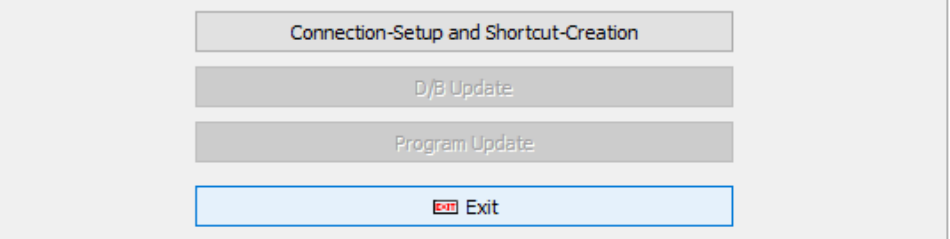

15. Confirm with **Yes** to exit the program.

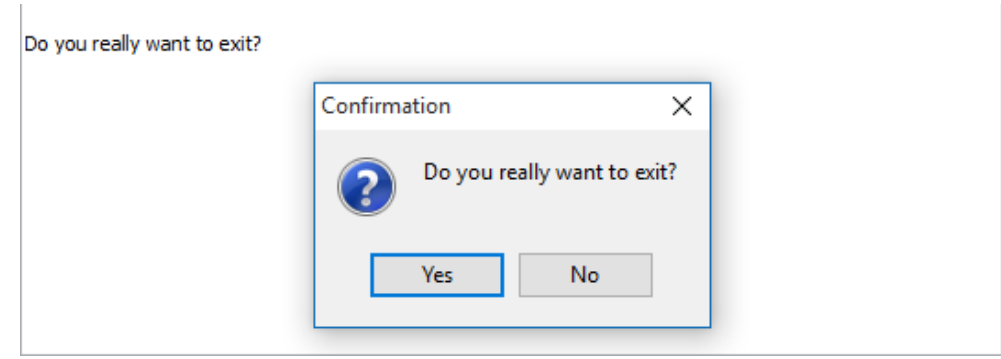

16. If you have started the upgrade within the Install-Shield, click **Finish** to close the window.

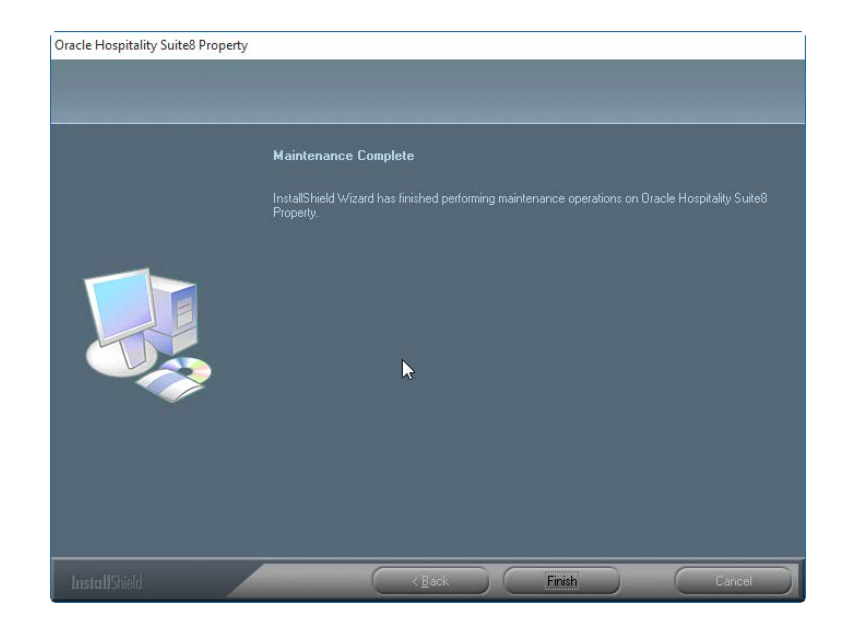

# <span id="page-14-0"></span>**4 Manually Upgrading from a Previous Release**

## <span id="page-14-1"></span>**Upgrading Suite8**

- 1. Confirm your Suite8 application and database servers meet the requirements listed in the *Pre-Installation Tasks* section.
- 2. Log in and download the Suite8 version 8.10.1 from the Oracle Software Delivery Cloud (OSDC) at https://edelivery.oracle.com
- 3. Unzip and copy the content of the files as follows:
	- ∗ programs.zip -> program files are usually located \fidelio\programs
	- ∗ rtf.zip -> HTML files are usually located \fidelio\html
	- VersionControl-> usually located on the File Server \VersionCtrl
	- ∗ Updatescripts.zip and scripts.zip to a freely definable destination
- 4. Open Oracle SQL Developer, connect to V8live user and run these extracted scripts from updatescripts.zip.

If you are upgrading from 8.10, run these scripts:

- 8\_10\_0\_0\_to\_8\_10\_1\_0#0.sql
- 8\_10\_0\_0\_to\_8\_10\_1\_0#1.sql
- 8\_10\_0\_0\_to\_8\_10\_1\_0#2.sql

If you are upgrading from 8.9.6.10, run these scripts:

8\_10\_0\_10\_to\_8\_10\_1\_0#0.sql

```
8_10_0_10_to_8_10_1_0#1.sql
```

```
8_10_0_10_to_8_10_1_0#2.sql
```
- 5. After the database structure updates, run the following scripts:
	- 01 allviews.sql
	- 02\_allprocs.sql
	- 03\_generated.sql
	- 04\_autoindexes.sql
	- 05\_200index.sql
	- 06\_comments.sql

```
07_afterVersionUpdate.sql
```

```
08 qatherstatisticsforall.sql.
```
- 6. Use the latest register.bat for new installations and minregister.bat for updates. The release included both files and new executables and libraries.
- 7. If you use Version Control, update the existing VerCtrl.ini with new libraries, HTML files, and the help files or use the latest VerCtrl.ini file included in this release.

The existing verctrlV8.exe file must be replaced with the latest verctrlV8.exe file included in this release. This new version is required to register the new Ifc8ComEx.dll file after you copy the file to other workstations.

- 8. To be compliant with Oracle policies, the user password encryption in Suite8 uses the Oracle approved crypto algorithm. This requires converting all existing passwords to the new hashing scheme, which is performed automatically when starting version 8.9.6.0 or higher for the first time. You must back up the XCED table prior to upgrading to 8.10 or higher version in case a downgrade is required later.
- 3. Suite8 release 8.10 and higher requires an ini file for startup and you must modify all Suite8 shortcuts. Suite8 will not start without the \*.ini file. Please see sectio[n Installing Suite8 ini file](#page-16-0) for more details.
- 4. Security Guidelines: To fulfill the PA-DSS Certification for 3.1 the protected data XCCS->XCCS\_NUMBER and WPRT ->WPRT\_VALUE will be encrypted with Oracle Wallet. If Oracle Wallet is not active or the fields are not encrypted, as a result Suite 8 will not start and an error message appears. For example, activate the Oracle Wallet. The section [Activating Oracle Wallet](#page-17-0) contains more information.

# **5 Installing Suite8 ini file**

<span id="page-16-0"></span>Suite8 release 8.10 and higher requires an ini file for startup and you must modify all Suite8 shortcuts. Suite8 will not start without the \*.ini file.

- The release includes the sample file v8live.ini. You can find the media package in the folder Suite8INI.
- The  $*$  ini file contains all the database connection details including the HTML path and a parameters section that contains the required runtime parameters you can add.

To enable all keys expecting a Boolean value you can set the value to true, 1, or ON. To disable a key you can set the value to either false, 0, or OFF.

- You must name the \*.ini file the same as the connected schema user. For example, V8live. This simplifies creating shortcuts for different users using the same program files. For example, this simplifies a CRS environment and enables the support to maintain a generic structure.
- The  $*$  . ini file must be added in the shortcut. For example, the shortcut properties:

C:\Fidelio\programs\fideliov8.exe C:\Fidelio\v8live.ini

- If the installation uses the automatic night audit, you can use the command line. To access the command line go to the **Setup** menu, select **Configuration**, **Global Settings**, and then select **Night Audit** to configure the new startup parameters.
- Using the DPAPI requires encryption key management per user / workstation. The Oracle user password contained in the ini file must be encrypted by running the FidelioV8DBPasswordEncrypt.exe file included in the 8.10 release. You cannot run the encryption process once and then use the same the ini file everywhere. This encryption file must run on each workstation.

#### **Installing the ini File and Updating Shortcuts**

You must complete the following steps to install the ini file and create a shortcut.

- 1. Run V8-Client-Short-Cut.exe file and click **Next**.
- 2. Review the information and click **Next**.
- 3. Select the setup type and click **Next**.
- 4. Verify the destination folder and click **Next**.
- 5. Verify the program icons folder and click **Next**.
- 6. Enter the Suite8 live user, password, and service. You must enter a password with 8 characters. Click **Next**.
- 7. Select **Yes** to change the password or select **No** to continue without changing the password.
- 8. Enter the Suite8 training user, password, and service.
- 9. Click **Next** and **Finish**

## **6 Activating Oracle Wallet**

<span id="page-17-0"></span>You must complete the following steps to activate the Oracle Wallet.

- 1. Create a folder for the wallet in the Oracle base directory. For example, C:\ORACLE\ADMIN\V8\WALLET
- 2. Add the entry below to SQLNET.ORA. For example, find the 11g SQLNET.ORA file in this location: C:\oracle\11.2.0\DATABASE\network\admin

->DIRECTORY You must change the path to the WALLET folder created in the previous step.

ENCRYPTION\_WALLET\_LOCATION = (SOURCE =  $(METHOD = FILE)$ (METHOD\_DATA = (DIRECTORY = C:\ORACLE\ADMIN\V8\WALLET)))

- 3. Restart the database.
- 4. Connect as sys and execute the following statement to set the encryption key. Replace PLACE\_YOUR\_PASSWORD\_HERE with the encryption key and keep this key in a safe place. ALTER SYSTEM SET ENCRYPTION KEY IDENTIFIED by "PLACE\_YOUR\_PASSWORD\_HERE";
- 5. To open Oracle Wallet and activate global encryption: ALTER SYSTEM SET ENCRYPTION WALLET OPEN IDENTIFIED BY "PLACE\_YOUR\_PASSWORD\_HERE";
- 6. Connect to live schema. For example, V8LIVE and execute the statements below.

ALTER TABLE wprt MODIFY (wprt\_value ENCRYPT USING 'AES256' SALT); ALTER TABLE xccs MODIFY (xccs\_number ENCRYPT USING 'AES256' SALT);

- 7. Each restart of the database requires opening the wallet again. ALTER SYSTEM SET WALLET OPEN IDENTIFIED by "PLACE\_YOUR\_PASSWORD\_HERE";
- 8. Useful Tips:
	- To check the status connect as sys: SELECT \* FROM V\$ENCRYPTION\_WALLET;
	- To close the wallet for testing purposes: ALTER SYSTEM SET ENCRYPTION WALLET CLOSE IDENTIFIED by "PLACE\_YOUR\_PASSWORD\_HERE";

The Oracle Wallet functionality that complies with PA-DSS 3.1 is not supported with Oracle 10g. The *Post-Upgrade Tasks* section contains more informaiton.

# **7 Post Upgrade Tasks**

<span id="page-18-0"></span>After upgrading you must:

- 1. Run the sequence fix Suite8 > Setup > Miscellaneous > System Maintenance > Database -> Sequence Fix
- 2. Execute the primary key existence check Suite8 > Setup > Miscellaneous > System Maintenance > Miscellaneous > System Check > Database > Primary key existence to confirm no primary keys are missing except for WLNR, WNEB and STAB.
- 3. Update the mailing by going to Suite8 > Setup > Miscellaneous > Updates > Mailing Update > import mailing.sql included in this release.
- 4. Update the translation by going to Suite8 -> Setup -> Miscellaneous -> Updates -> Translation Update to import the translation file provided by local office.
- 5. If you are updating an existing Online Interface installation, you need to first uninstall and then reinstall the interface by using the new Online Interface Install Shield included in this release.
- 6. The tray icon of the Fidelio Server is not visible anymore when running as a service on a Microsoft Windows 2008 server. This is due to changes in the operating system, but there is a workaround. Refer to the Help File->How To->Fidelio Server->Fidelio Server->Installing Fidelio Server as a Microsoft Windows Service on a Microsoft Windows 2008 Server.
- 7. Review the FTP connection settings in applicable functions including the Scheduled Task File Upload to implement the new features added since version 8.9.6.0 and to configure and manage FTP accounts in Suite8, similar to common FTP clients.
- 8. Review the Release Notes for new features and updates in Suite8.
- 9. Refer to TT 5 for an overview of all new user rights.
- 10. Verify the version of Oracle installed is one of the following: Oracle 11g release 2 11.2.0.3 or 11.2.0.4 with latest Oracle Patch for the database installation (64bit) and client installation (32bit) **or** Oracle 12c release 1 12.1.0.1 or 12.1.0.2 with latest Oracle Patch for the database installation (64bit) and client installation (32bit). You must install Oracle 11g release 2 with the parameter setting compatible=10.2.0.4. Refer to the *Oracle Hospitality Suite8 Install Shield Guide for Release 8.10.0.0* for more information.
- 11. When installing the 8.10 release of webConnect, if the following error appears you can follow the instructions below to resolve the error.<br>Server Error in '/V8Client' Application.

[A]System.Web.WebPages.Razor.Configuration.HostSection cannot be cast to [B]System.Web.WebPages.Razor.Configuration.HostSection. Type A originates from 'System.Web.WebPages.Razor,<br>Version=1.0.0.0, Culture=neutral, Publicke tastSection Lannar be zeat ta (B)System Web WebPages Mazer Configuration HoadSection. Type A adginates from System Web<br>Ges364629diystem Web WebPages Mazor dif. Type B originates from System Web WebPages Mazor. Version=2 0: **Stack Trace** 

To resolve this error, go to the bin folder and delete the two files below. For

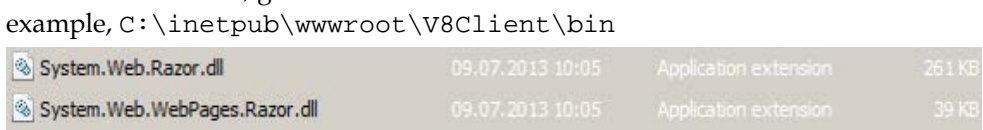

# <span id="page-20-0"></span>**8 Exporting and Importing a Suite8 User**

## <span id="page-20-1"></span>**What Is Data Pump Export?**

Data Pump Export invoked with the expdp command is a new utility included in the Oracle Database 10g. Although the functionality and parameters are similar to those of the original Export utility exp, they are completely separate utilities and their files are not compatible.

Data Pump Export is a utility for unloading data and metadata into a set of operating system files called a dump file set. The dump file set can be imported only by the Data Pump Import utility. You can import the dump file set on the same system or you can move the files to another system and load the dump file set.

The dump file set contains one or more disk files that contain table data, database object metadata, and control information. The files are written in a proprietary binary format. During an import operation, the Data Pump Import utility uses these files to locate each database object in the dump file set.

Because the dump files are created by the server and not by the client, the database administrator (DBA) must create directory objects.

Data Pump Export enables you to specify that a job should move a subset of the data and metadata, as determined in the export mode by using data filters and metadata filters specified in the Export parameters.

Refer to the *Filtering During Export Operations* section at the following URL: [https://docs.oracle.com/cd/B19306\\_01/server.102/b14215/dp\\_export.htm](https://docs.oracle.com/cd/B19306_01/server.102/b14215/dp_export.htm)

### <span id="page-20-2"></span>**Activating the Data Pump**

- 1. Create a folder on the database server for the data pump. For example, D:\EXP\DAILY
- 2. Create a directory with the database and grant access to the directory. Connect as sys and execute the following statements:

CONNECT sys/password@ALIAS as sysdba CREATE OR REPLACE DIRECTORY dpump\_dir AS 'd:\FOLDER'; Replace FOLDER with the name of the directory you created in the previous step.

GRANT READ, WRITE ON DIRECTORY dpump\_dir TO public;

To check which directory exists in the database use the following command. SELECT \* FROM dba\_directories;

## <span id="page-21-0"></span>**Exporting using the Data Pump EXPDP.exe**

The export processes on the server and can start from every connected workstation. The files export to the directory defined as dpump\_dir in the example below.

Use the following command to execute the Data Pump export and refer to the listed explanations below for each parameter.

EXPDP USER/PASSWORD@ALIAS DIRECTORY=dpump\_dir DUMPFILE=DUMPFILENAME.dmp PARALLEL=1 LOGFILE=LOGFILENAME.log ENCRYPTION\_PASSWORD=ThePassWordForEncrytion ENCRYPTION\_MODE=password VERSION=11.0.2.3

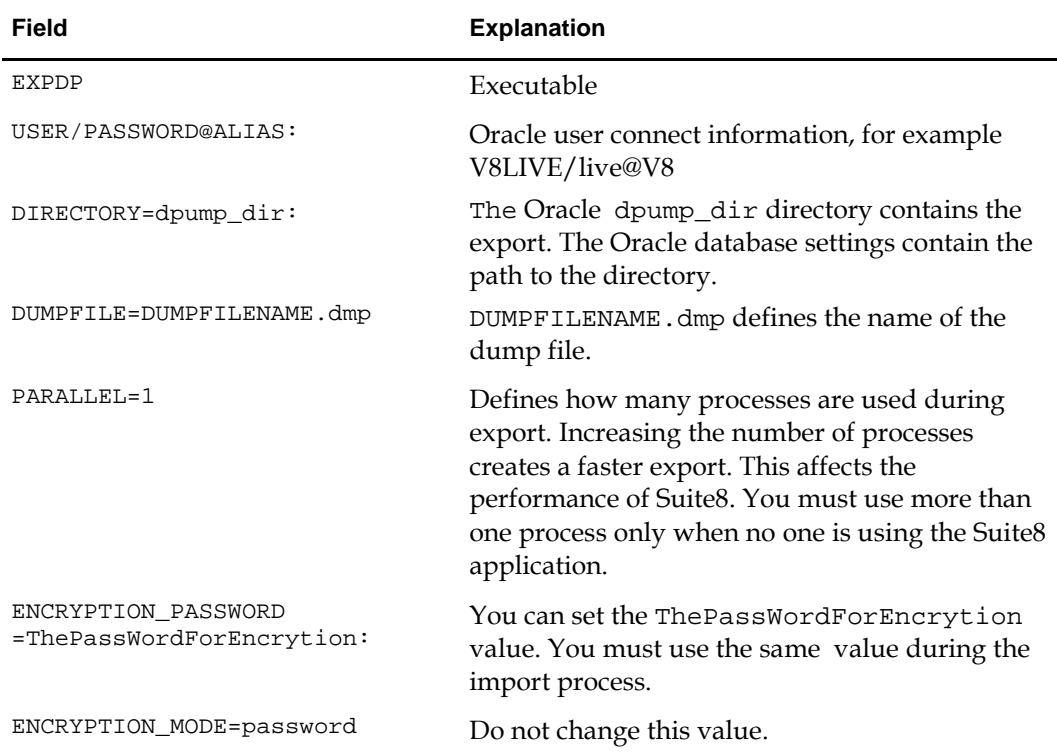

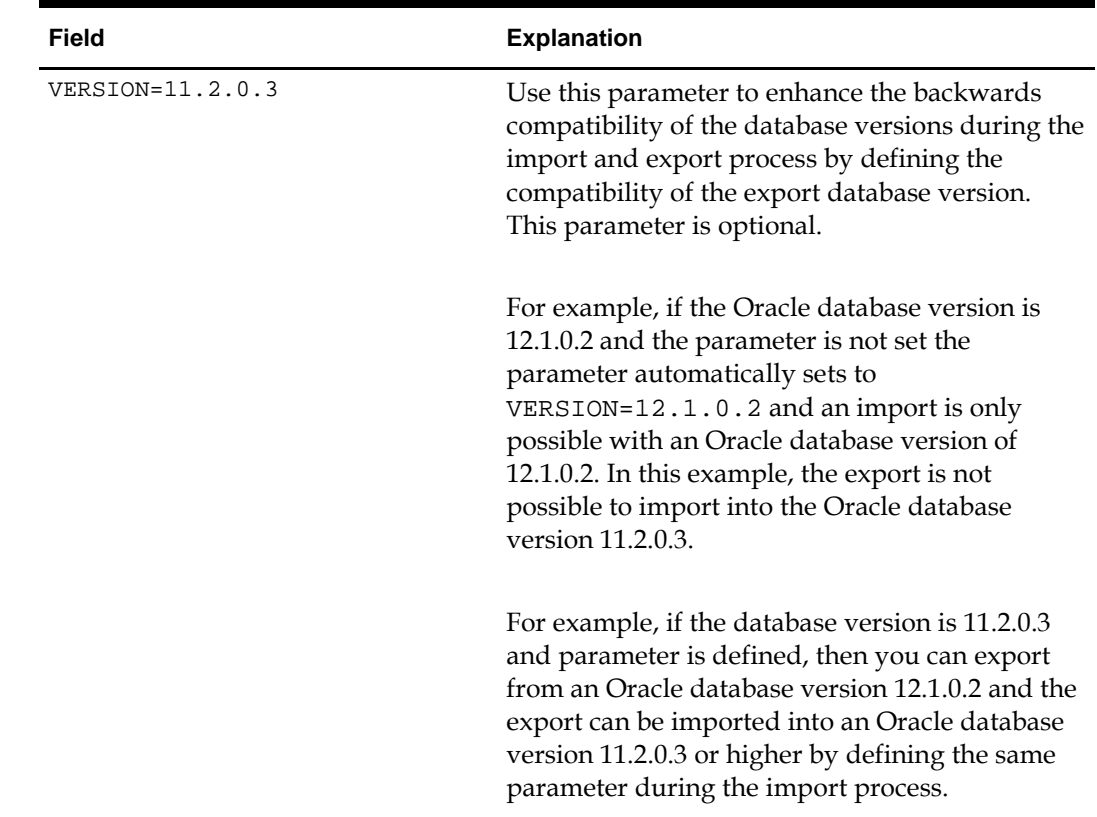

## <span id="page-22-0"></span>**Import using the Data Pump IMPDP.exe**

In the example below, the file to import must be in the directory defined as the dpump\_dir directory.

Use the following command to execute the Data Pump import. and refer to the explanations listed below for each parameter.

IMPDP USER/PASSWORD@ALIAS DIRECTORY=dpump\_dir DUMPFILE=DUMPFILENAME.dmp PARALLEL=1 LOGFILE=LOGFILENAME.log ENCRYPTION\_PASSWORD=ThePassWordForEncrytion ENCRYPTION\_MODE=password VERSION=11.0.2.3 REMAP\_SCHEMA=OWNER:TARGET

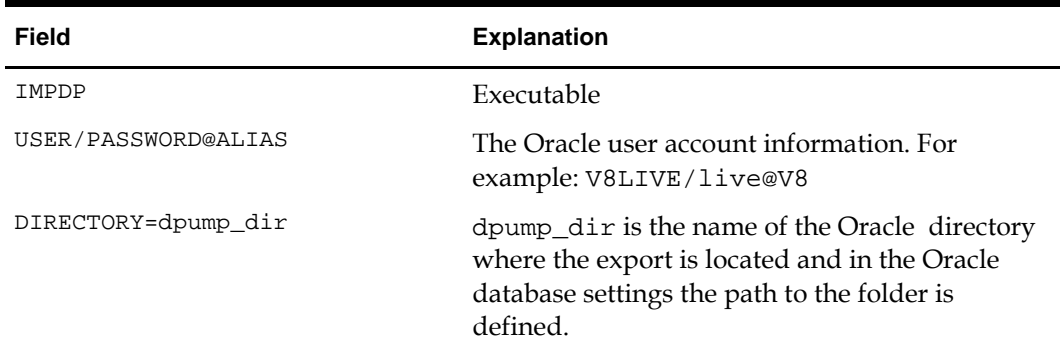

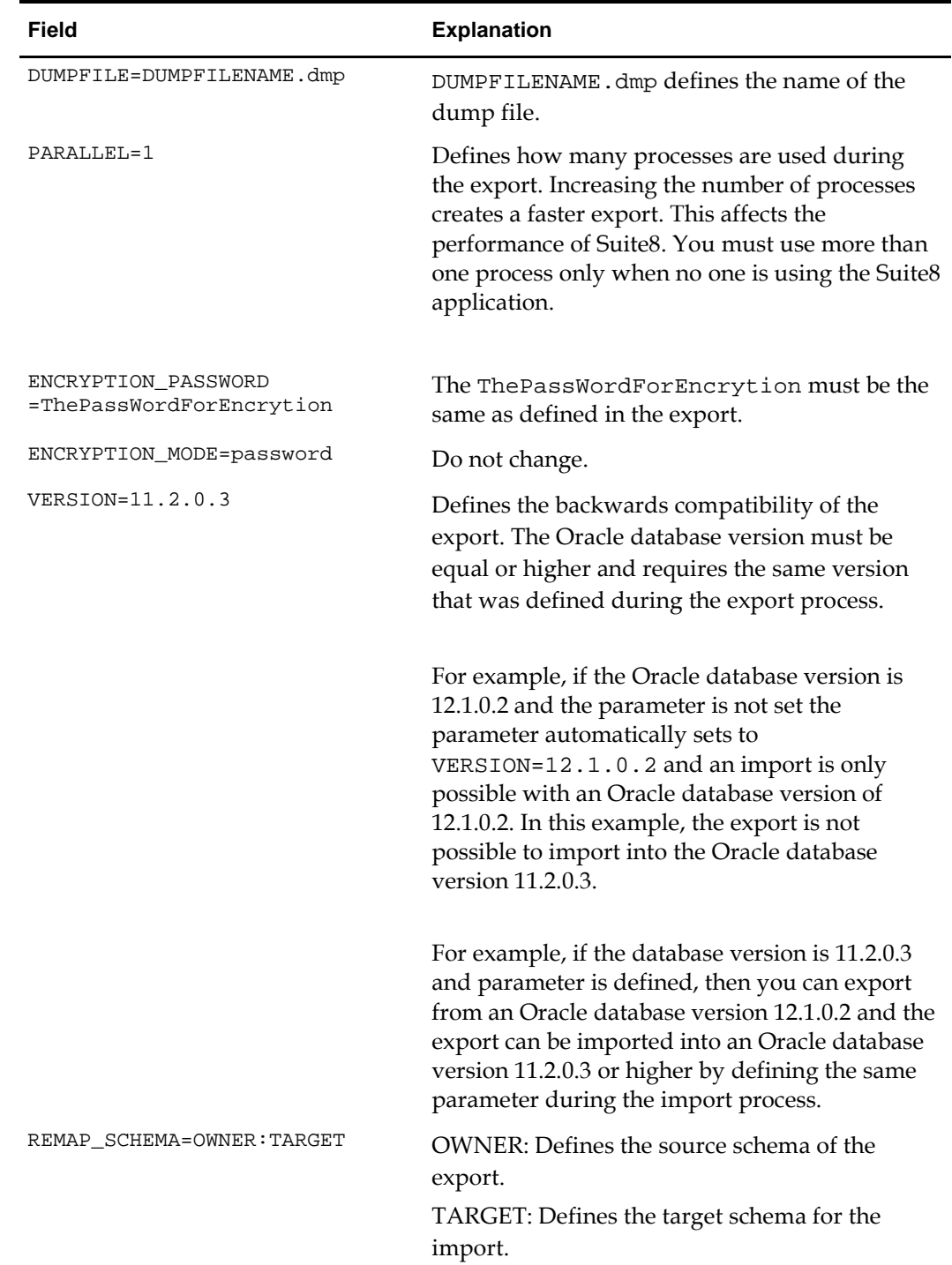

# <span id="page-24-0"></span>**9 Appendix: Issues and Solutions**

The following list contains possible issues and solutions for the **[Upgrade Tool](#page-6-0)**.

## <span id="page-24-1"></span>**Issue: Error Message Cannot decrypt password**

This message indicates the installed Suite8 version is earlier than Suite8 release 8.10. You must update to Suite8 release 8.10 or higher and create new shortcut.

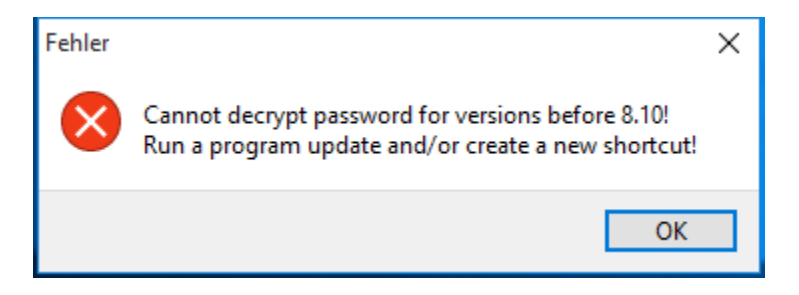

## <span id="page-24-2"></span>**Issue: Button for D/B-Update or Program Update is grayed out.**

If the Suite8 version installed is lower than release 8.10 or the version is already up-todate.

To solve this update Suite8 to version 8.10 and start the InstallShield Wizard to try again. If Suite8 is up-to-date, then click Exit. The installed program Client Release version and the D/B Release database version appear in the main window.

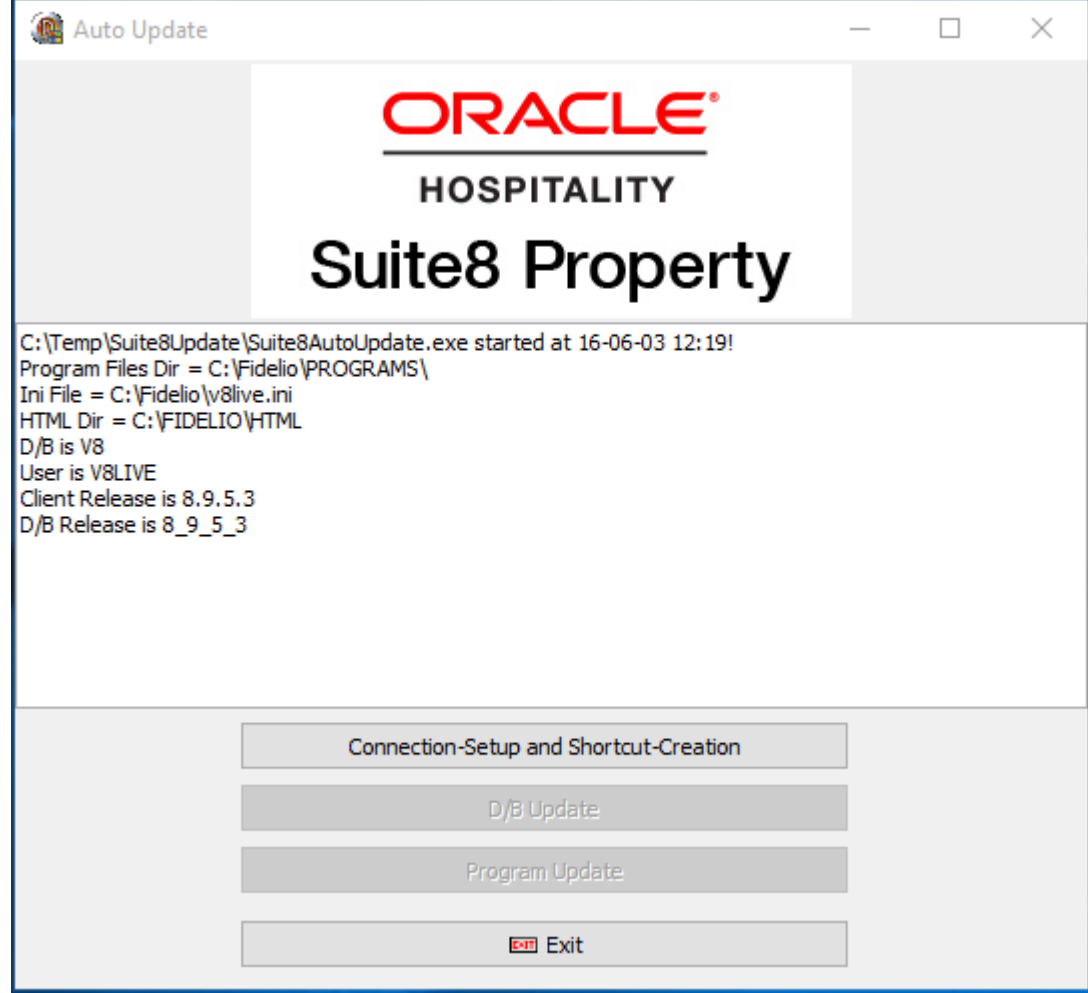

## <span id="page-25-0"></span>**Issue: Select connection screen is empty**

If Suite8 shortcuts do not appear on the connection screen, then you must create a new shortcut using the **New** option.

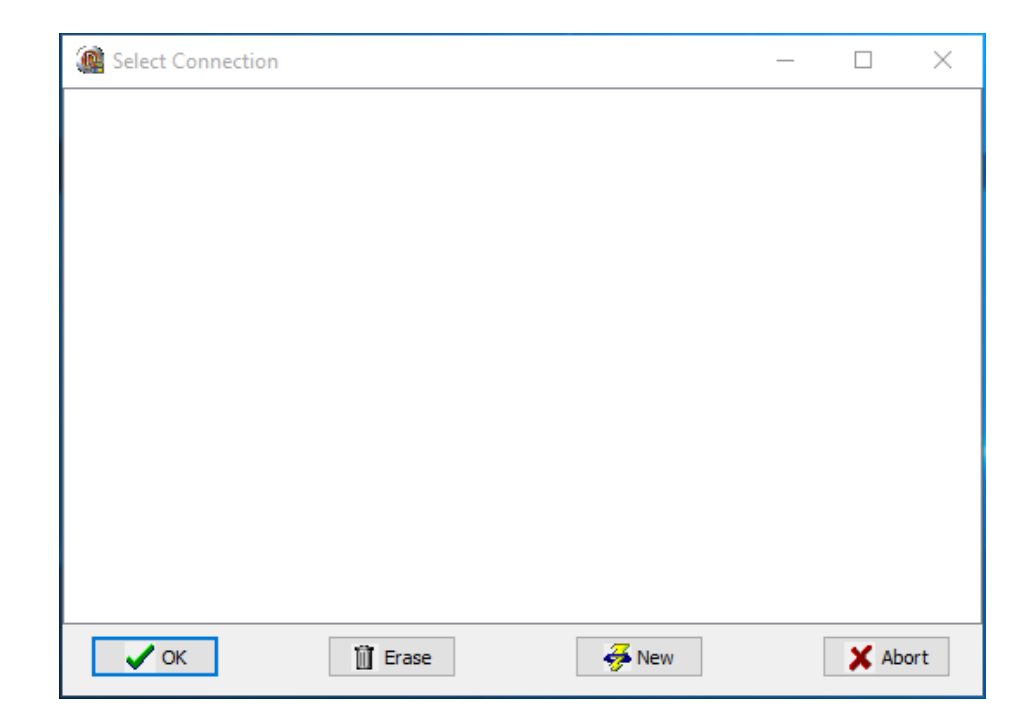

On the Edit Connection Parameters, review and define the following fields.

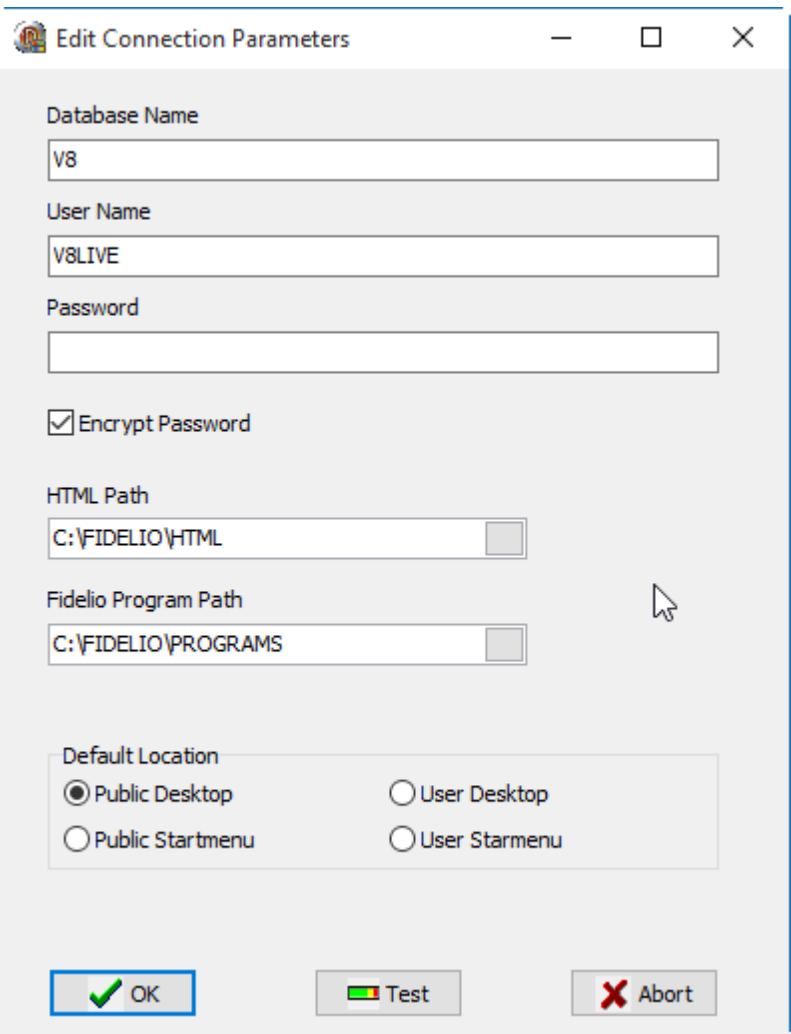

- 1. Define the **Database Name**. The default database name is V8.
- 2. Define the user name of the Oracle user. The default user name for live instances is V8LIVE, and for training instances is V8TRAIN.
- 3. Enter the password for the Oracle user.
- 4. Encrypt Password: To maintain Oracle security standards you must encrypt the password. By default, the checkbox is checked to maintain a secure system.
- 5. HTML Path: the path where the html and query files are located. The default location is C:\FIDELIO\HTML
- 6. Fidelio Program Path: Select the path for the program files. The default location is C:\FIDELIO\PROGRAMS
- 7. Default Location: select where the shortcut should appear.
- 8. Select the **Public Desktop** or **Public Startmenu** to create a shortcut icon to appear for the current user.
- 9. Click **Test** to check the database connection. If you get an error message below, review your entries and try again.

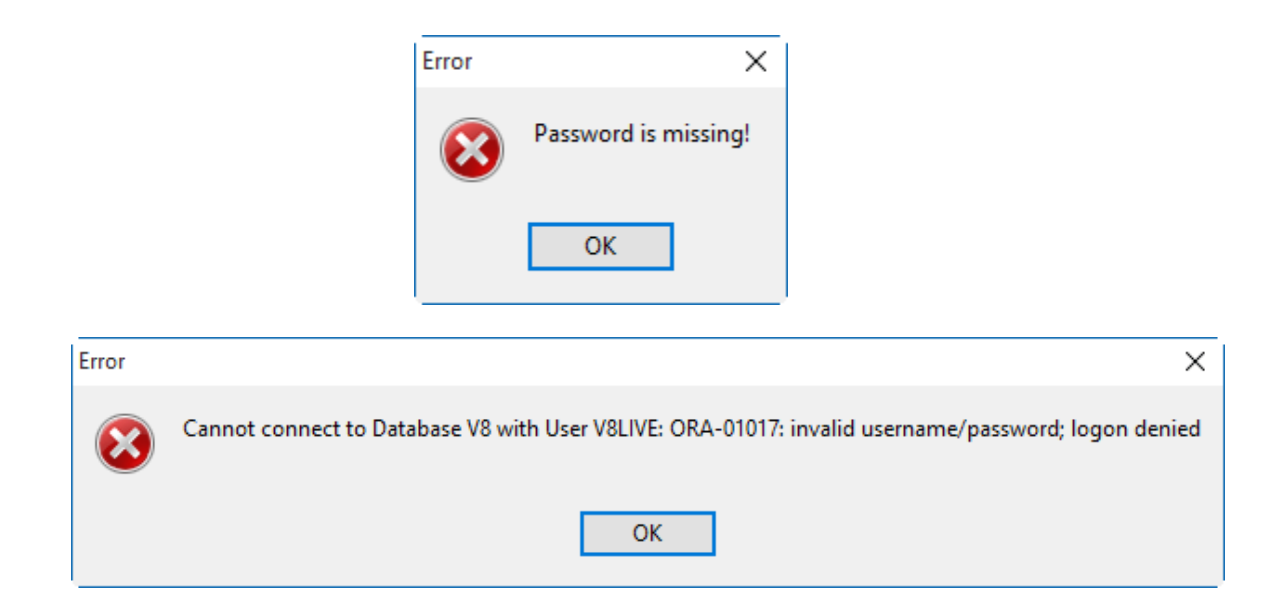

10. If the connection is valid, this message below appears.

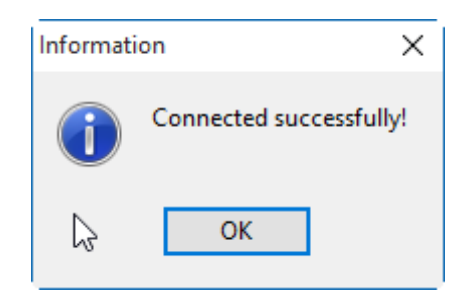

11. Click **OK** to finish. A Suite8 shortcut is created on the desktop. Click **Exit** to close the InstallShield wizard.